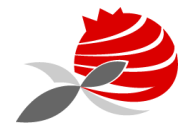

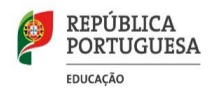

## **AGRUPAMENTO DE ESCOLAS PIONEIROS DE AVIAÇÃO PORTUGUESA**

## **Assunto: Procedimento de Renovação de Matrícula**

A renovação da matrícula decorre de **2 a 6 de julho**, no Portal das Matriculas. [https://portaldasmatriculas.edu.gov.pt.](https://portaldasmatriculas.edu.gov.pt/)

Deve fazer **LOGIN**, utilizando o Login da **Autoridade Tributária** (Portal das Finanças), com o NIF do Encarregado de Educação e a respetiva palavra passe.

## **RENOVAÇÃO DE MATRÍCULA**

Para realizar a renovação de matrícula deverá clicar no botão "Nova Matrícula ou Renovação" e percorrer os 6 separadores abaixo identificados:

- **1. Consentimento**
- **2. Dados do/a Encarregado/a de Educação**
- **3. Dados Gerais do/a Aluno/a – Inserir foto**
- **4. Dados da Matrícula**
- **5. Comprovativos**
- **6. Confirmar dados**

**No 1º separador** (consentimento) os Beneficiários de **ASE** tem de dar **Autorização para a Interconexão** de dados pessoais.

**No 4º separador** (Dados da Matrícula)

## **Situação da criança ou aluno/a no ano letivo anterior**.

Deverá ter especial atenção no preenchimento destes campos, pois a área seguinte disponibilizará os campos de acordo com a informação aí inserida.

Tipo de ensino –a escola situa-se em Portugal Continental deve ser indicado que a mesma pertence ao ensino Público.

Escola anterior – A fim de limitar a lista de escolas a apresentar no campo "Escola", deverão ser preenchidos os campos "Distrito", "Concelho" e, por fim, "Agrupamento/Escola não Agrupada".

Escolha a Escola- deve colocar a escola que pretende que o seu educando frequente.

A frequência da **Educação Moral e Religiosa é opcional**, no entanto, após a inscrição na mesma, já não poderá fazer anulação.

Amadora, de 23 de junho de 2020

Francisco Alves Marques Diretor